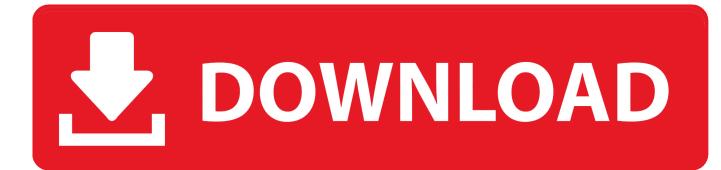

How To Add Timezones In Calendar For Mac

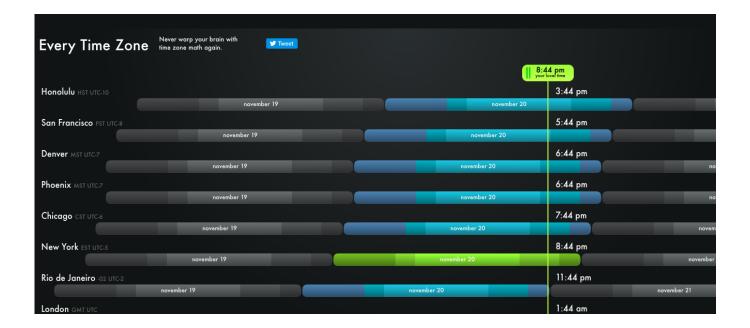

How To Add Timezones In Calendar For Mac

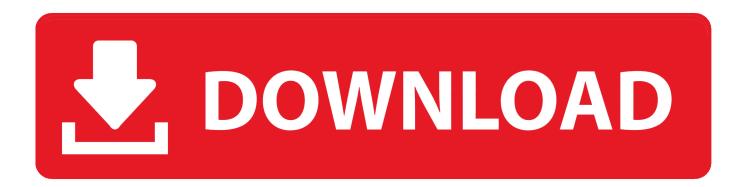

Automatically - don't think so The least you can do, however, is enable Time-zone support in Calendar.. Here's how to use them QuickAdd: The Feature You Didn't Know You Loved The program previously known as iCal became Calendar for OS X Lion, but that wasn't the only change. Best mac lipsticks for fall Advertisement Add something to your Mac's calendar in just a few keystrokes - we've got the software to make it possible.

- 1. time zones calendar
- 2. time zones calendar javascript
- 3. calendar change time zones

To do so go to Calendar > Preferences and check Turn on time zone support Next, you can switch between time zones from the top-right corner of the Calendar application.. Get into the habit of using this and you'll wonder how you lived without it : No Need To Open Calendar The "Quick Event" feature is nice for those of us who constantly use calendar, but what about those who don't?Such users should check out Remind Me Later, a free app that makes adding items to Calendar even quicker.. The free version is basically a better-looking alternative to Spotlight, but pay for the PowerPack and there's seemingly no end to what you can make Alfred do in just a few keystrokes. If you're the kind of person who leaves Calendar open constantly, this is all you need to know.

## time zones calendar

time zones calendar, time zones calendar outlook, time zones calendar javascript, outlook calendar time zones, calendar change time zones, add time zones to outlook calendar, java calendar time zones, google calendar time zones, outlook calendar multiple time zones, sharepoint calendar time zones, time zones calendar ios, timezone calendar java, timezone calendar converter, timezone calendar app, timezone calendar primefaces, timezone calendar tool Muat Turun Al Quran Epub Book Free Download Ceramah

A plus "+" button was added to the top-right, and it makes adding events to your calendar simple. Download Civilization V Fall Patch

| Every Time Zone          | Never warp your brain with<br>ime zone math again. |                                   |          |             |  |
|--------------------------|----------------------------------------------------|-----------------------------------|----------|-------------|--|
|                          |                                                    | <b>8:44 pm</b><br>your local lime |          |             |  |
| Honolulu нรт итс-10      | november 19                                        | november 20                       | 3:44 pm  |             |  |
| San Francisco PST UTC-8  |                                                    |                                   | 5:44 pm  |             |  |
|                          | november 19                                        | november 20                       |          |             |  |
| Denver MST UTC-7         |                                                    |                                   | 6:44 pm  |             |  |
|                          | november 19                                        | november 20                       |          | nc          |  |
| Phoenix MST UTC-7        |                                                    |                                   | 6:44 pm  |             |  |
|                          | november 19                                        | november 20                       |          | nc          |  |
| Chicago cst utc.6        |                                                    |                                   | 7:44 pm  |             |  |
|                          | november 19                                        | november 20                       |          | novem       |  |
| New York EST UTC-5       | november 19                                        |                                   | 8:44 pm  |             |  |
|                          | november 19                                        | november 20                       |          | november    |  |
| Rio de Janeiro -02 UTC-2 | november 19                                        | november 20                       | 11:44 pm | november 21 |  |
|                          | november 19                                        | november 20                       |          | november 21 |  |
| London GMT UTC           |                                                    |                                   | 1:44 am  |             |  |

Download Whatsapp For Mac

## time zones calendar javascript

## download the latest version of chrome

Just type what's going on, and when, in natural language: Hit "Enter" and Calendar will add the appointment to your default calendar, showing you where it is in context so you can make changes. <u>Gms Presets Free Download</u>

## calendar change time zones

Free Karaoke Software For Mac Os X Download

Happily there are ways to make adding an item to your calendar basically instant.. You need to fire up Calendar, browse to the correct date then drag the correct timeslot.. Learning to use this program is just a joy, so you've got a lot to look forward to.. Simple, right? Mouse averse users can press Command+N, with Calendar open, to bring up the same box.. Adding something to Calendar on your Mac isn't complicated, but it can take a while.. The app lives in your Menubar: Click the Remind Me Later option and you'll see a window for entering your appointment.. , or our Computers should be about getting things done faster and more efficiently.. Check out our Now that users and developers are able to extend Alfred's capabilities by adding their own workflows, calling it an 'application launcher' seems a bit limiting.. Select Calendar from the sidebar and then scroll down to Time zones Check 'Show a second time zone' and add the second time zone from the dropdown menu.. As with Calendar, feel free to use natural language Alfred Workflows If you're a Mac user, and have yet to discover Alfred, I'm kind of jealous. ceal14251b download mhp3rd ppsspp berpart

cea114251b

Download Solver.xlam Excel 2011 Mac